## **NOTE TECNICHE OPERATIVE PER LA PREDISPOSIZIONE DEL PIANO DEGLI INDICATORI DI BILANCIO**

In SAP, all'interno del menu Rendiconto 118, cliccare su "INS/MOD Dati Extra Bilancio – Indicatori"

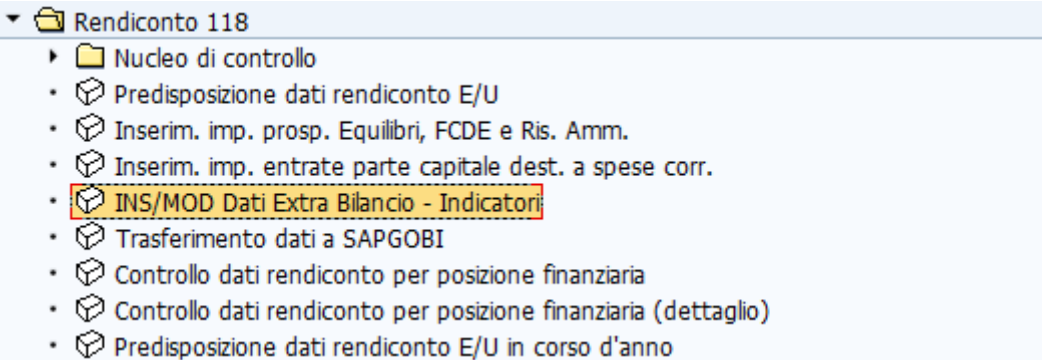

Si apre la seguente schermata che dovrà essere valorizzata nel seguente modo:

- Esercizio: "2021";
- Versione rendiconto: "001"

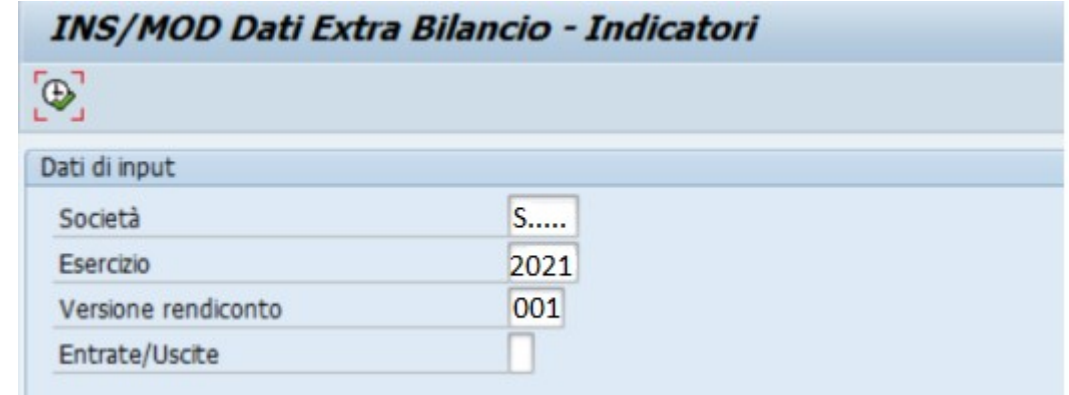

Cliccando sul tasto  $\bigoplus$  si apre la seguente tabella:

Nella sezione 'Misure bilancio' valorizzare le seguenti voci:

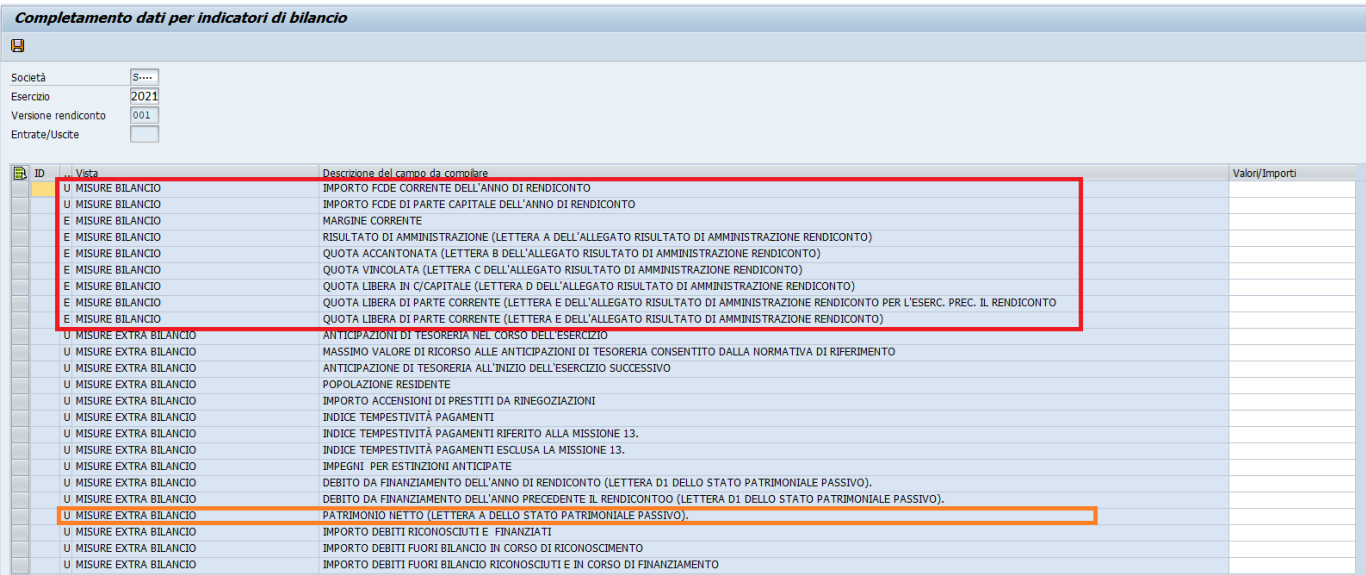

- **importo FCDE corrente dell'anno di rendiconto**: inserire l'importo accantonato nell'esercizio 2021 sul capitolo 200210;
- **importo FCDE di parte capitale dell'anno di rendiconto**: inserire l'importo accantonato nell'esercizio 2021 sul capitolo 200220;
- **margine corrente**: inserire la differenza tra "Entrate titoli 1-2-3" e "Spese correnti" riportate nel prospetto degli Equilibri di bilancio del Rendiconto 2021;

## **CONTO DEL BILANCIO EQUILIBRI DI BILANCIO** (solo per le Regioni)\*

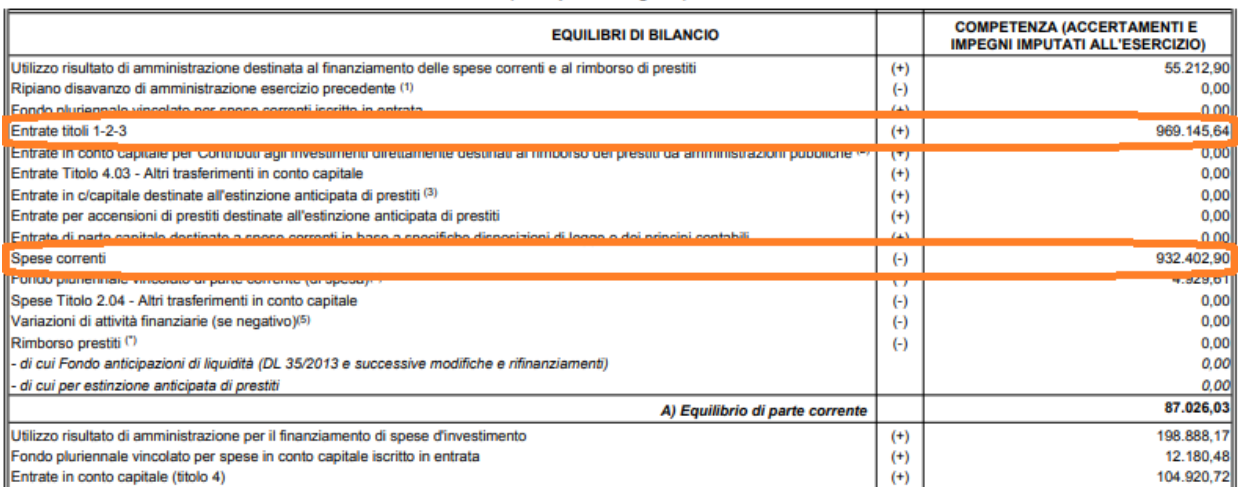

- **risultato di amministrazione (lettera A)**
- **quota accantonata (lettera B)**
- **quota vincolata (lettera C)**
- **quota libera in c/capitale (lettera D)**
- **quota libera di parte corrente (lettera E)**

inserire i dati relativi alla composizione del risultato di amministrazione, desunti dal "prospetto dimostrativo del risultato di amministrazione" allegato a) del Rendiconto 2021

## Nella sezione 'Misure extra bilancio' valorizzare:

• **patrimonio netto:** inserire l'importo del patrimonio netto desunto dalla Situazione Patrimoniale - allegata al rendiconto (Lettera A - Stato Patrimoniale Passivo)

Dopo aver salvato si può procedere al trasferimento dei dati a Spago Bi.

In SAP, sempre all'interno del menu Rendiconto 118, cliccando su "Trasferimento dati a SPAGOBI" si apre la seguente schermata:

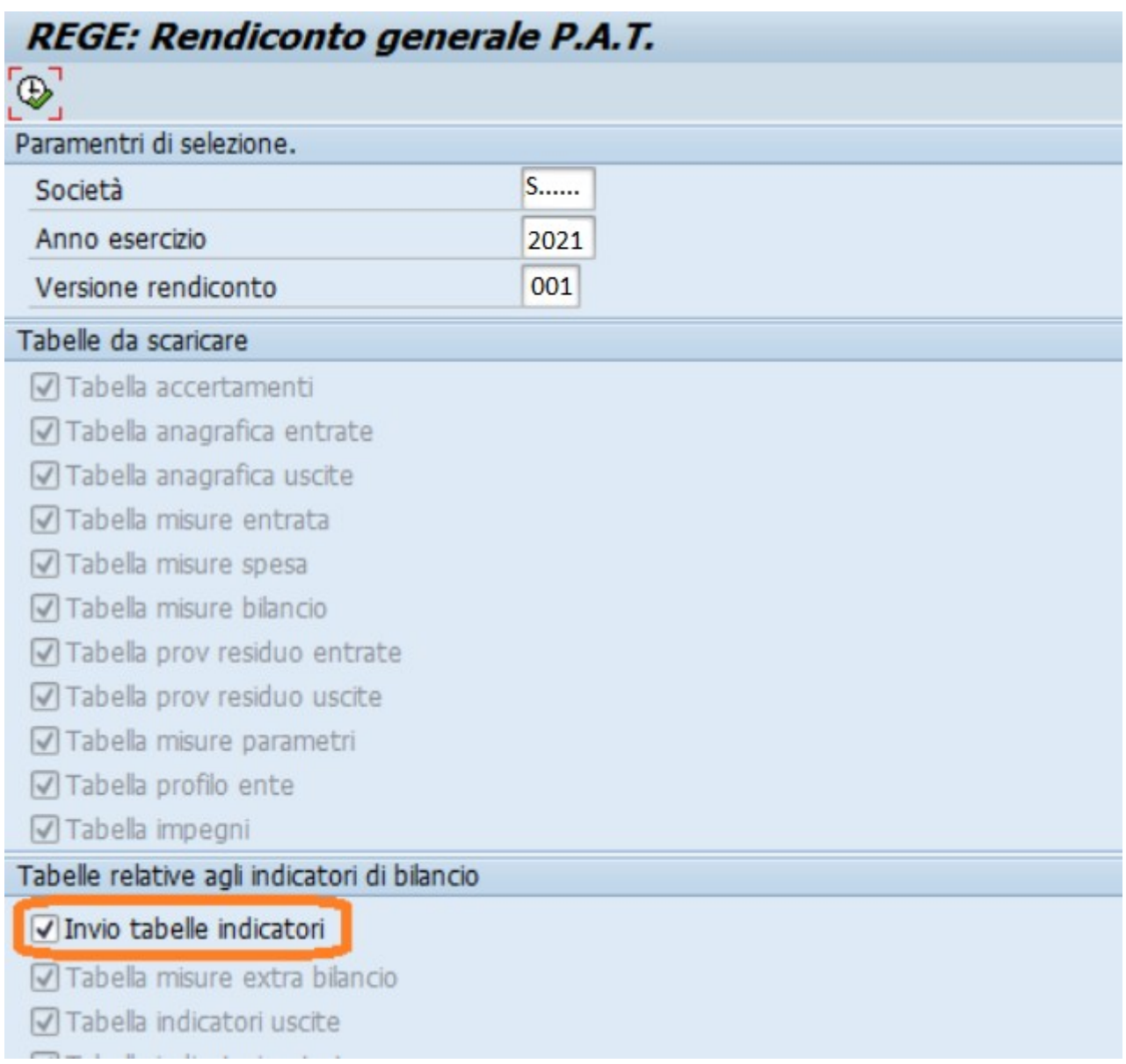

E' necessario **selezionare la voce "Invio tabelle indicatori",** così la funzione trasferisce e valorizza le sole tabelle degli indicatori senza aggiornare i dati delle stampe del rendiconto precedentemente predisposti.

Cliccando sul tasto  $\bigoplus$  si attiva l'esecuzione della funzione. Al termine dell'elaborazione, il sistema riepiloga i dati trattati ed indica se il trasferimento è andato a buon fine.

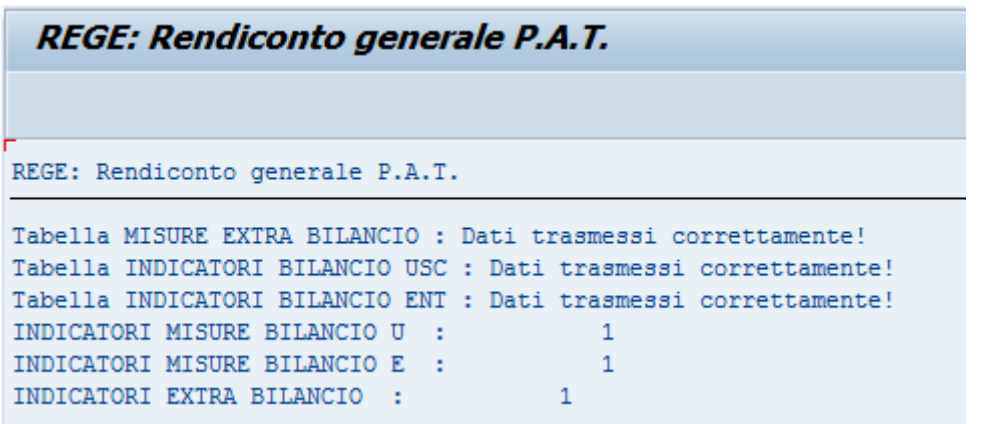

Elaborando la stampa con SPAGO BI sarà possibile visualizzare e stampare il piano degli indicatori di bilancio.

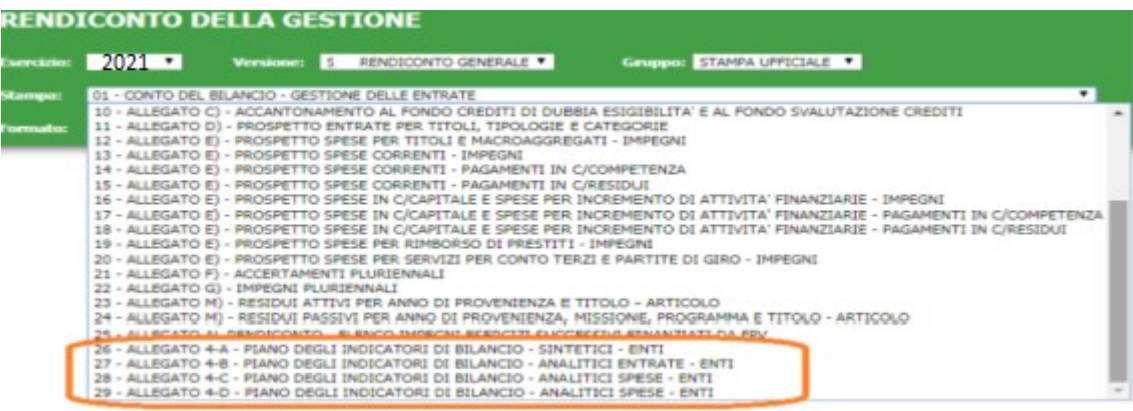